# E-books on SimplyE - Borrow & Read

## Android Devices

Once you've found a book you'd like to read, you can check the book out if it's available or otherwise place it on hold. Books are available for 14 days after checkout.

#### Explore and Select Books

- Tap the cover of any book to see details
- Read the description or find Related Books
- If the book is available tap Get to check out
- After the book downloads you may choose to read it now in the app, or continue browsing

#### View & Read Checked-out Books

- $\blacksquare$  Tap the  $\equiv$  icon and select My Books
- Tap Read to open the book
- Tap the book title to see summary, remaining loan time, or return book
- In book view, tap buttons on top to change text size and color, navigate chapters, and place bookmarks

### Book Reservations and Waitlist

- **If all copies of a book are on loan,** you can tap Reserve to place a hold
- $\blacksquare$  Tap the  $\equiv$  icon then Reservations to see all currently reserved titles
- Tap the book title to see hold status and approximate wait time
- Tap Remove to cancel a reservation
- When a book comes available you have three days to check it out

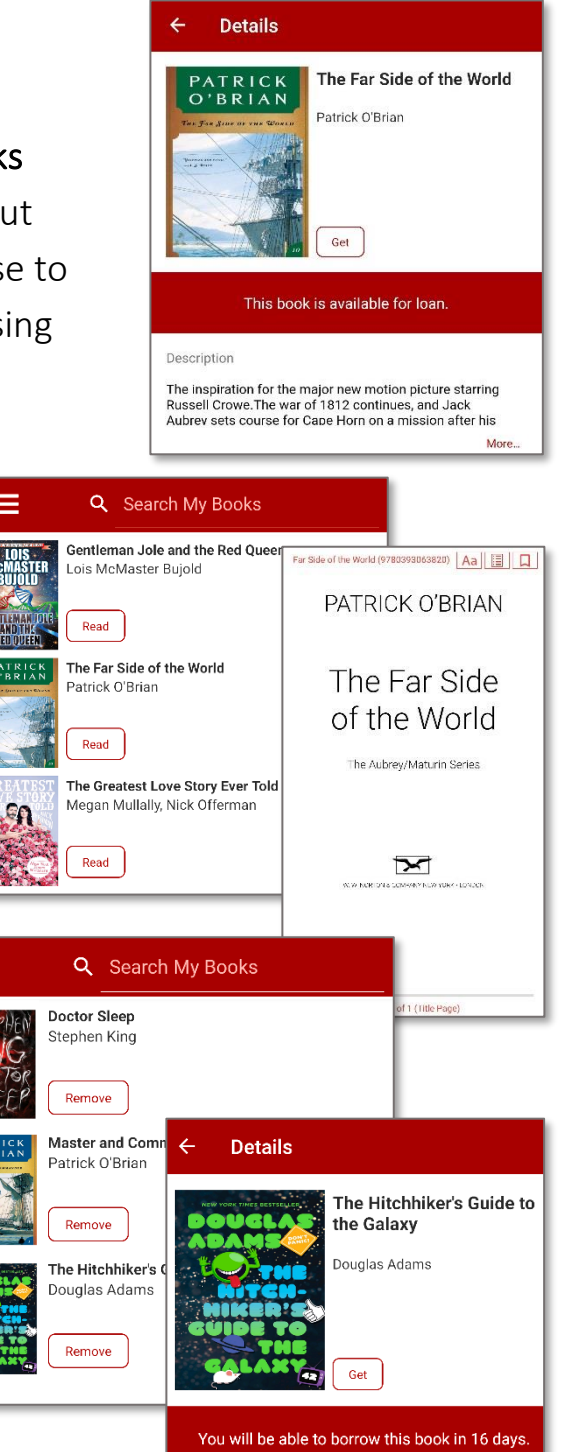